# 네이버플레이스/예약 전문강사 이은정, 김창준

# 미용실 사업주를 위한 스타일 검색과 MY스타일 서비스 활용방법

파트너스퀘어 라이브 교육

## 6. FAQ

- 5. My스타일 매장을 위한 혜택
- 4. 사업주 준비사항
- 시술 스타일 추가 방법
- 3. 예약파트너센터
- 시술사진 및 카테고리 등록 방법
- 2. 스마트플레이스
- 1. 스타일통합검색과 MY스타일 신규 오픈

# 1. 스타일 통합검색과 MY스타일 신규 오픈

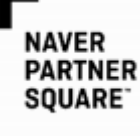

## 1-1. 스타일통합검색개선

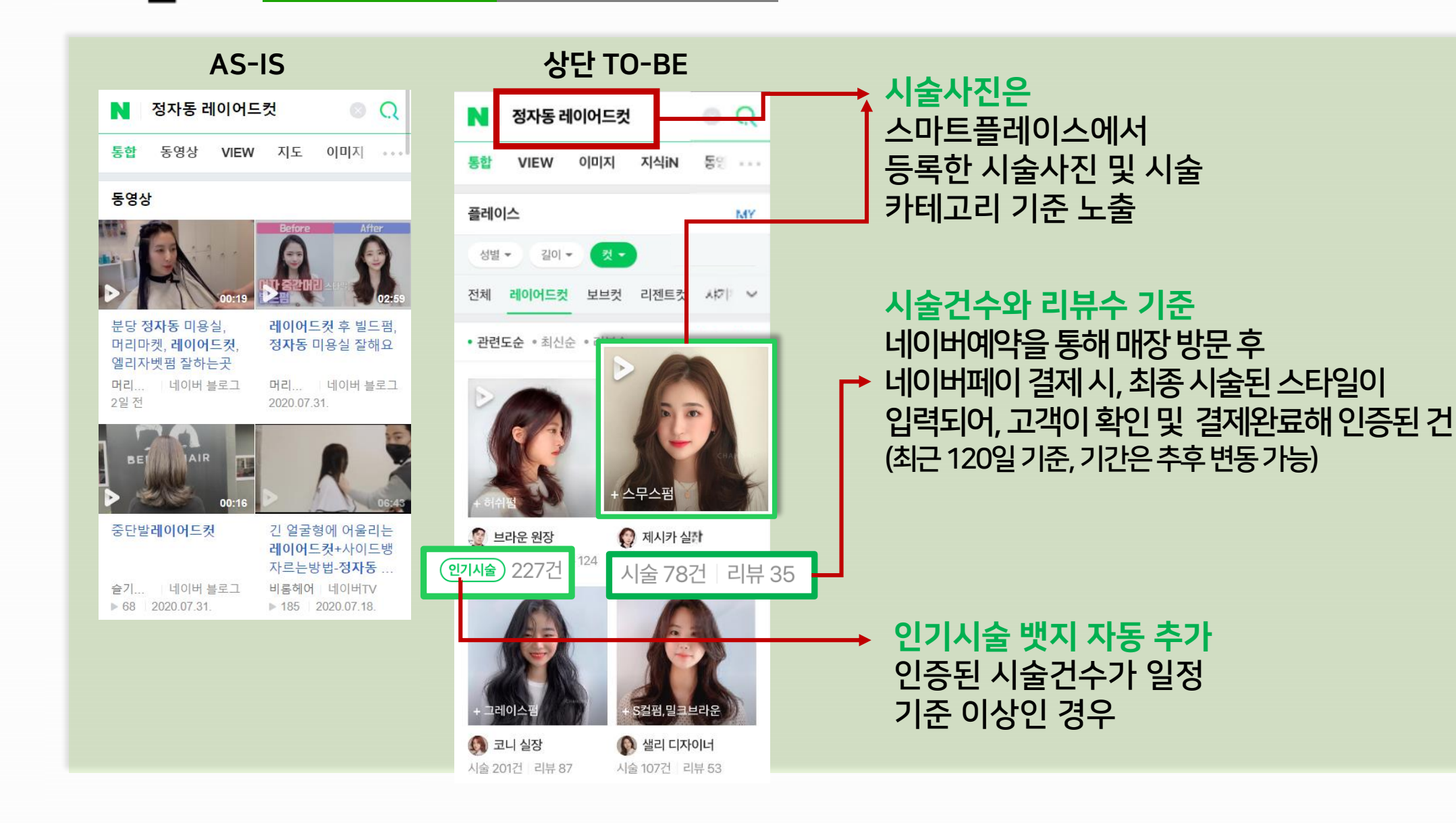

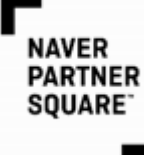

## 1-1. 스타일통합검색개선

하단 TO-BE

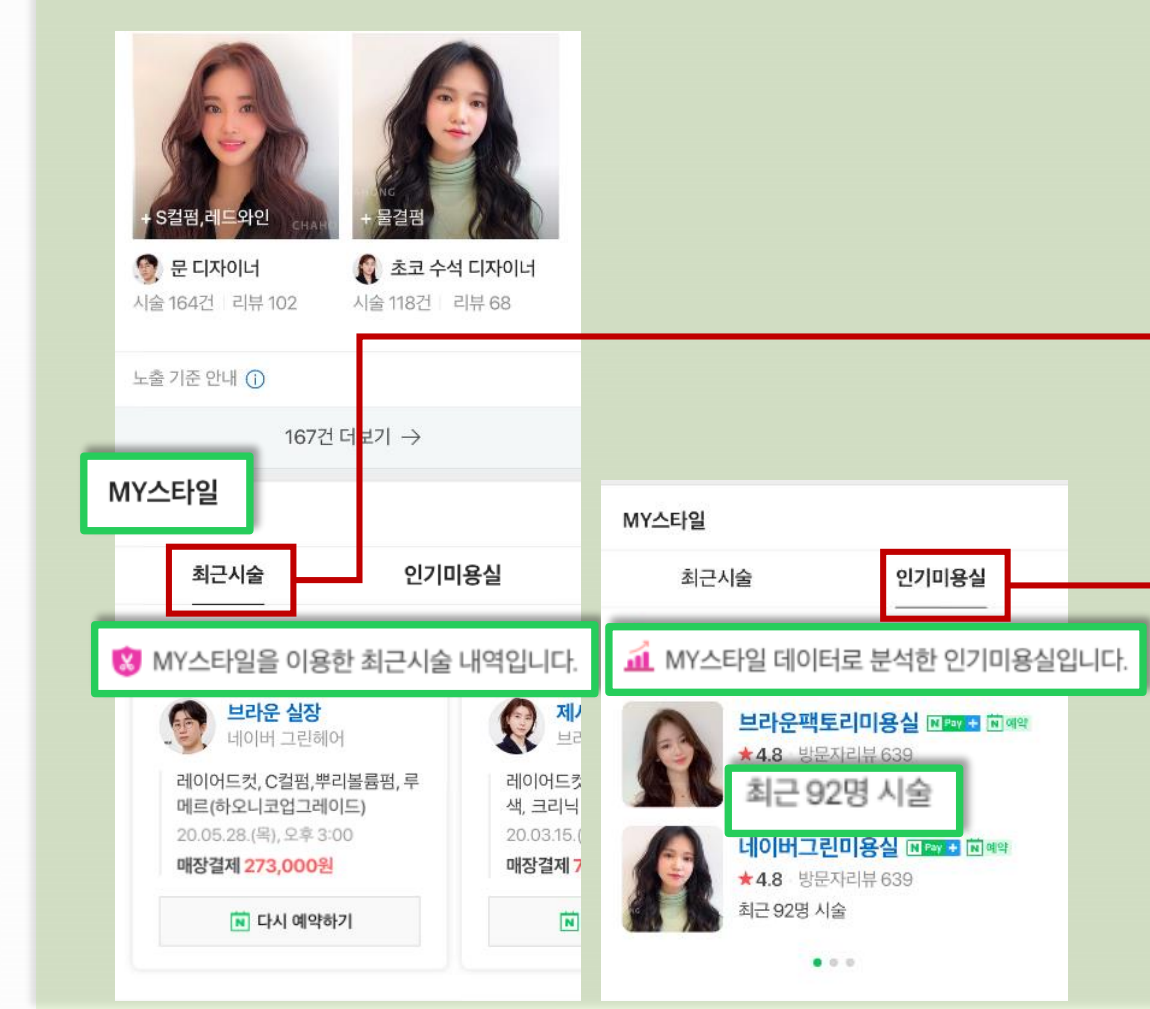

#### 하단 My스타일 영역

인증된 시술건(최종 시술된 스타일이 입력되고 N페이결제 완료된 건)에 대한 데이터를 분석해 맞춤형 결과 제공

최근시술은 고객별로 본인이 방문한 미용실에서 시술받은 정확한 내역 및 스타일을 확인 가능

인기 미용실은

검색한 스타일에 대해 해당 지역에서 인증된 시술건수가 가장 많은 미용실이 노출

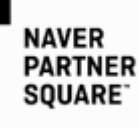

## 1-2. 지역명+미용실통합검색개선

상단 AS-IS N 정자동 미용실  $\circ$   $\circ$ 지도 **VIEW** 이미지 쇼핑 통합  $(0, 0, 0)$ 플레이스 ● 지도에서 보기 MY 다른 정자동 검색하기 ▽ 가격 → 테마 → ⊙실시간예약 圖예약해 C • 관련도순 • 리뷰순 H 스타일뷰 A 헤어다이아 정자점 NPW + N예약 日목 N예약혜택 펌 or 염색 + 크리닉 시술 시 최대 55% ... ★4.92 · 예약리뷰 2.602 · 블로그리뷰 984 컷 18,000원~ 시술 후 매장에서 Npay로 결제시 스타일리스트보기 Npay 포인트 2%~최대 6% 적립

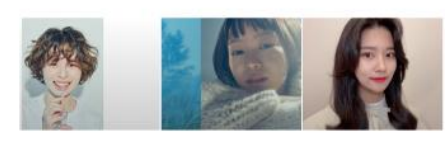

B 와이오유 분당점 NPay + N 예약 日 특 N예약혜택 네이버예약 첫방문 고객님 전 시술 20% ... ★ 4.97 · 예약리뷰 639 · 볼로그리뷰 118

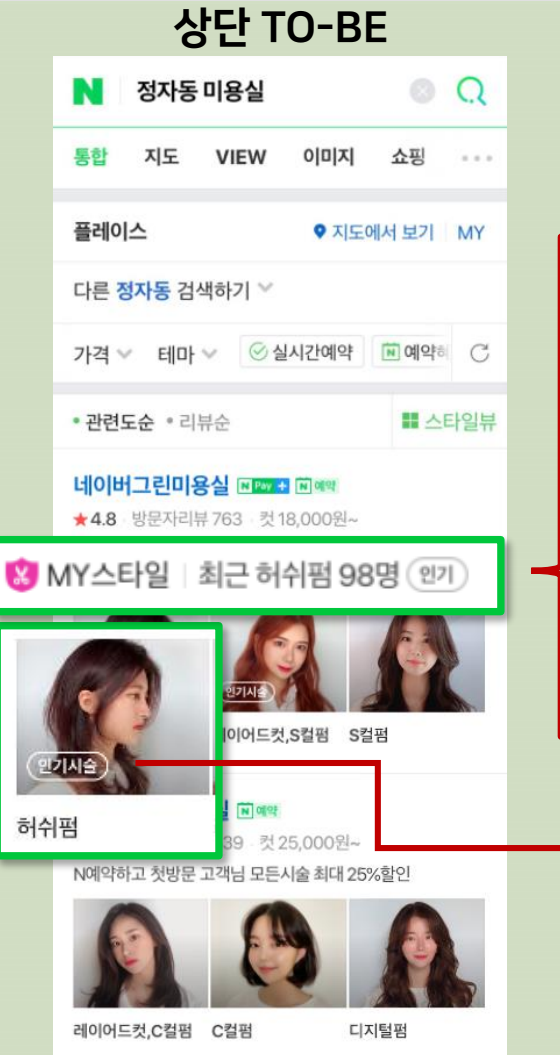

MY스타일 데이터가 쌓인 매장은 3 MY스타일 로고 노출!

"최근 시술 00명" My스타일로 쌓인 데이터를 분석, 매장의 최근 인기시술을 노출

인기 타이틀 추가 My스타일 데이터를 분석해 일정 기준 이상인 경우 반영

→ 시술사진 내 인기시술 뱃지  $\rightarrow$  My스타일 데이터 상 일정 기준 이상인 경우 자동 추가

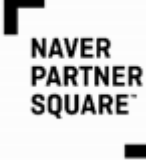

## 1-2. 지역명+미용실통합검색개선

하단 TO-BE

하단 AS-IS

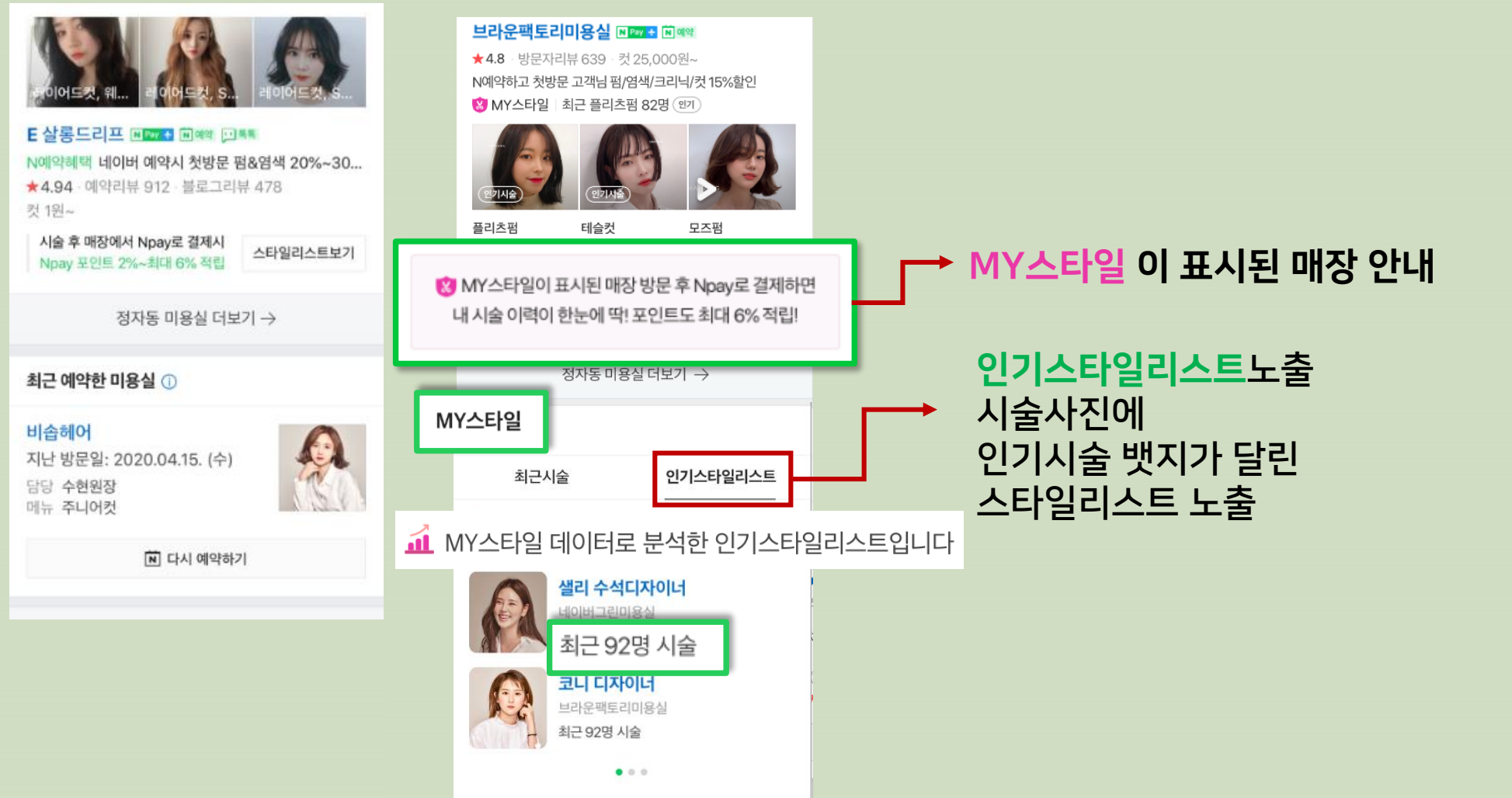

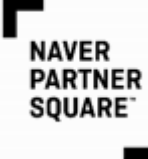

## 1-3. 플레이스 상세에서도 인기시술 확인

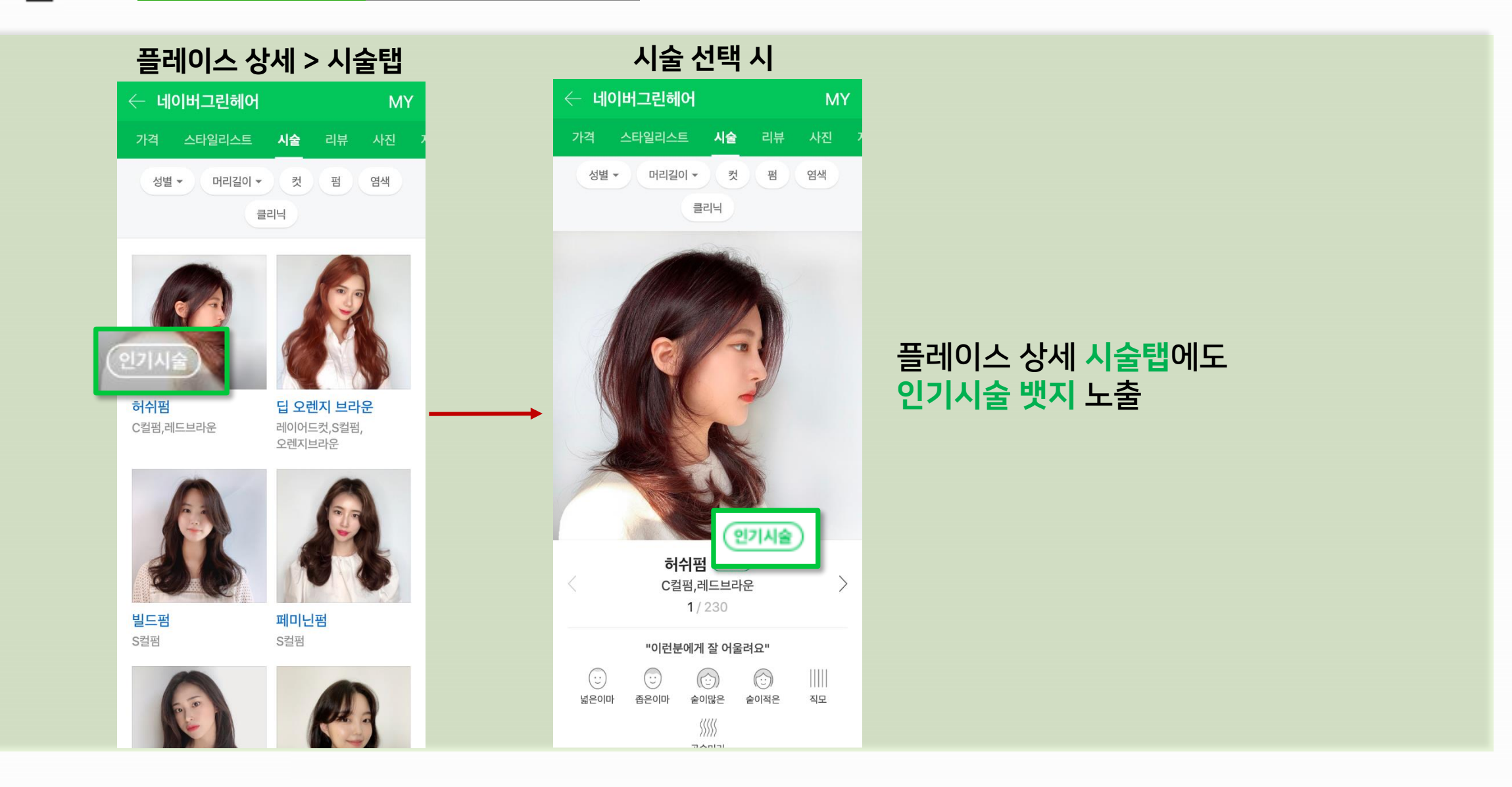

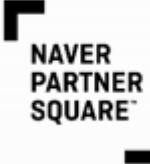

## 1-3. 플레이스상세에서도인기시술확인

#### 플레이스 상세 > 스타일리스트탭 시술정보의 시술 선택 시

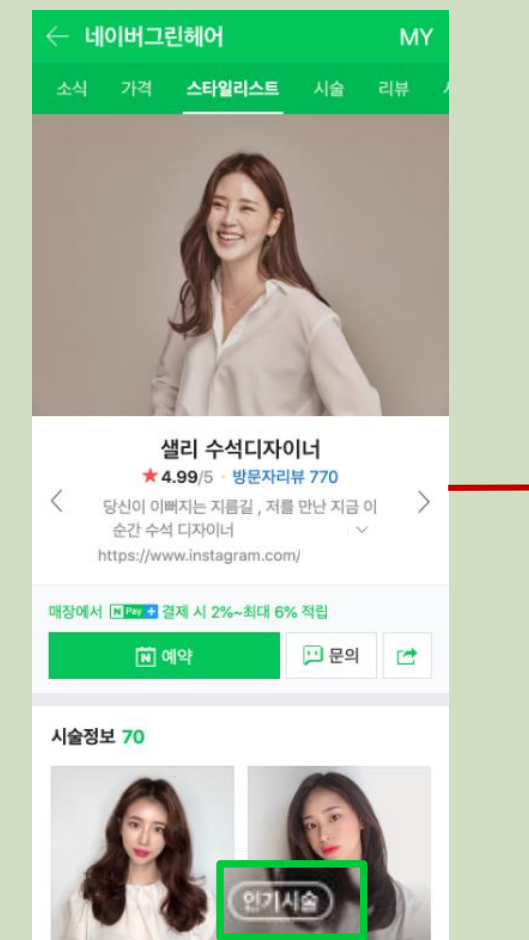

레이어드 베이직 C컬

레이어드컷,C컬펌, 애쉬브라운

페미닌펌

S컬펌

샐리 수석디자이너 시술정보 70 [그 헤어상담 | [<sup>\*</sup> [8] 예약하기 인기시술 레이어드 베이직 C컬 레이어드컷,C컬펌,애쉬브라운  $2/70$ 시술 사진 1

#### 플레이스 상세 스타일리스트탭에도 인기시술 뱃지 노출

# 2. 스마트플레이스 - 시술사진 및 카테고리 등록 방법 등록가능한 시술카테고리 확대 안내

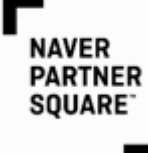

## 2-1. 스마트플레이스–시술사진카테고리확대

## 플레이스 시술사진 등록 시 실제 시술 카테고리 및 관련 정보를 잘 선택하여 등록해야 통합검색 결과에 정확하게 노출됨

#### (현재) PC에서 등록할 때 (이후)

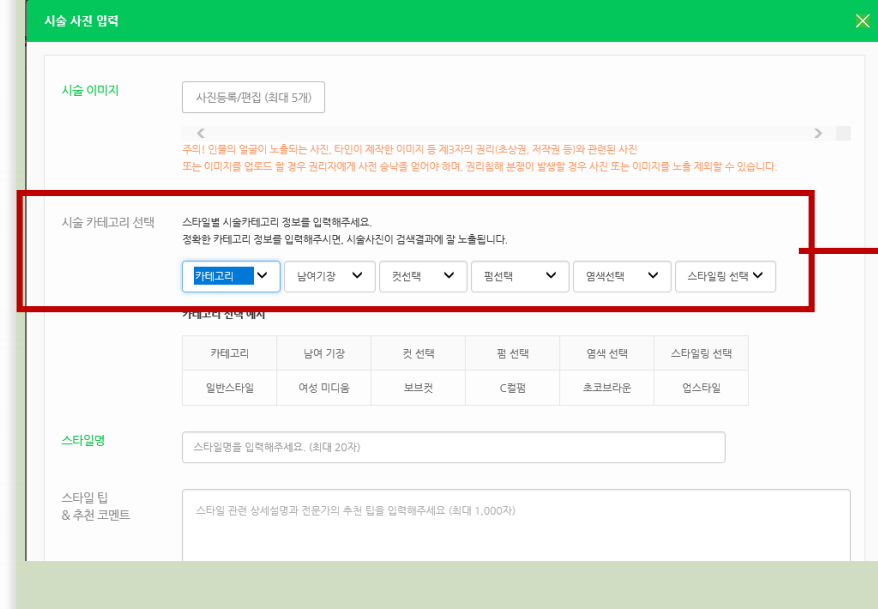

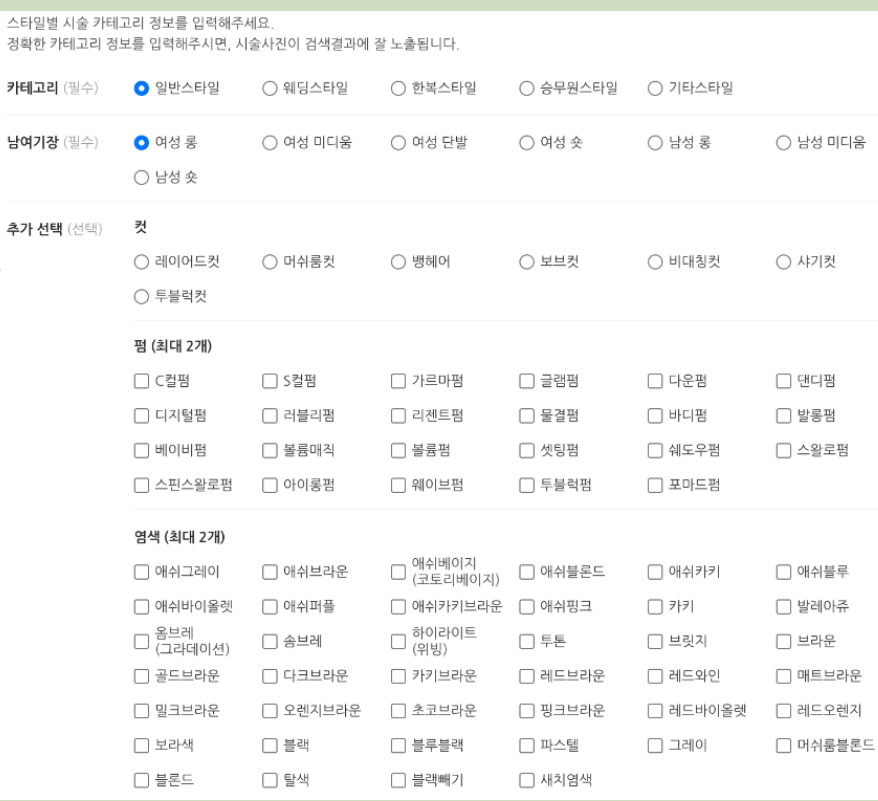

### 9월 중, 더욱 다양한 스타일을 시술 카테고리로 등록 가능!

### 컷 1개 펌/염색 최대 2개까지 선택 가능

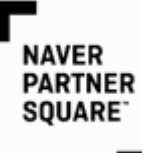

## 2-2. 스마트플레이스–시술사진 카테고리확대

전체 시술 图

단발 숏

 $\checkmark$ 

최대 2개 ∨

최대 2개 ▲

√ 다크브라운 √ 레드브라운 √ 매트브라운 √ 발라아쥬 √ 브라운 √ 블랙 √ 새치염색 √ 애쉬브라운 √ 애쉬카키 √ 올브레 √ 샤기펌

 $\nu$  아이롱펌

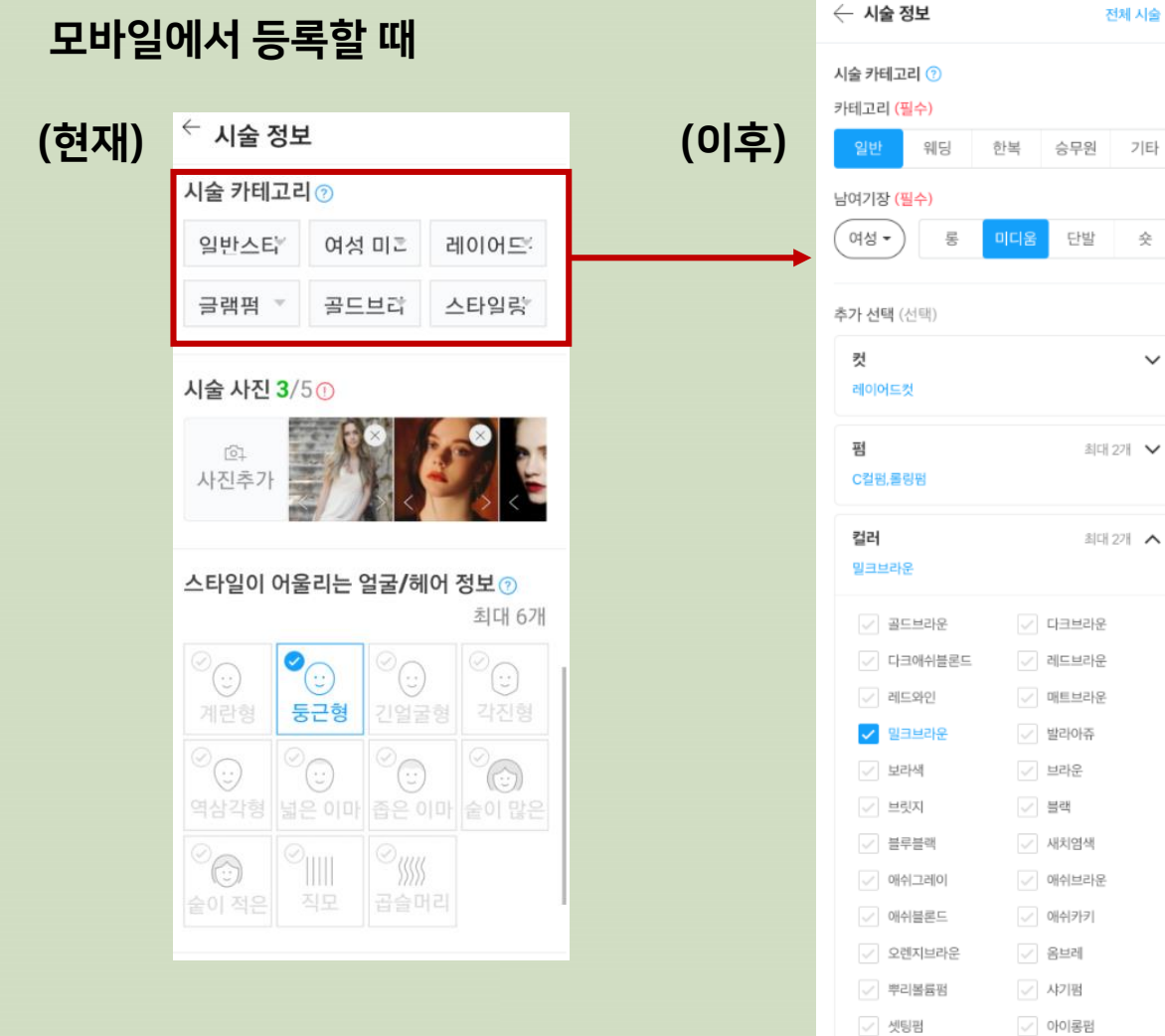

![](_page_12_Picture_0.jpeg)

## 2-3. 스마트플레이스 시술사진 등록 유의사항

 $\mathsf{P}\mathsf{C}$ 

![](_page_12_Picture_14.jpeg)

![](_page_13_Picture_0.jpeg)

## 2-4. 스타일리스트별시술정보노출방법

![](_page_13_Figure_2.jpeg)

※ 간혹, 스마트플레이스에서 스타일리스트명 입력 시,

이름 뒤에 스페이스(띄어쓰기)를 입력하시는 경우

스타일리스트 페이지에 시술사진이 나오지 않을 수

있으니 입력하실 때 주의해주세요

![](_page_13_Picture_3.jpeg)

回예약

샐리 수석디자이너 ★ 4.99/5 방문자리뷰 770 당신이 이뻐지는 지름길 , 저를 만난 지금 이 순간 수석 디자이너 https://www.instagram.com/ 매장에서 NRW + 결제 시 2%~최대 6% 적립

四문의 단

**MY** 

1. 스마트플레이스 페이지에서 시술사진을 등록하실때 시술 스타일리스트를 맵핑

**스타일리스트별 시술사진 노출을 위해**

2. 스타일리스트 정보에 노출되는 것은 예약파트너센터에 '스타일리스트형'으로 등록된 상품 정보로

이 경우 예약파트너센터의 예약상품명과 스마트플레이스에 등록된 스타일리스트명이 일치해야 함

[고객센터도움말참조](https://m.help.naver.com/support/contents/contentsView.help?contentsNo=10287)>

# 3. 예약파트너센터 - 시술 스타일 추가 방법

## 3-1. 실제태깅한스타일이통합검색결과로

**NAVER PARTNER** SQUARE<sup>-</sup>

![](_page_15_Figure_1.jpeg)

![](_page_16_Picture_0.jpeg)

![](_page_17_Picture_0.jpeg)

![](_page_17_Picture_1.jpeg)

• 첫째, 플레이스 시술사진 준비, 업로드시 정확한 카테고리 선택 -> 스마트플레이스 내 고지된 모니터링 기준에 맞게 시술사진과 사진별 시술 카테고리 정확하게 선택하여 등록

(\* 검수기준에 맞지 않는 사진은 삭제, 수정될 수 있습니다.)

- 둘째, 매장 방문 후 N페이 결제가능하게 세팅하고 운영하기
- 셋째, 매장에서 고객에게 N페이 결제 요청시, 최종 스타일을 정확하게 선택해서 결제 요청하기 -> 스타일이 태깅되어 고객이 결제완료한 건만 인증된 시술건수로 카운트됩니다.

(\* 스타일 추가는 고객관리프로그램에서도 해당 기능이 업데이트되면 가능합니다. 구체적인 일정은 네이버예약 공식 블로그에 업데이트될 예정이며 각 고객관리 프로그램 고객센터를 통해 문의하셔도 됩니다.

# 5. My스타일 매장을 위한 혜택

![](_page_19_Picture_0.jpeg)

![](_page_19_Picture_1.jpeg)

![](_page_19_Figure_2.jpeg)

![](_page_19_Figure_3.jpeg)

## MY스타일 매장은

자리마다 세워두실 수 있는 POP 매장 내부 또는 외부에 세워두실 수 있는 X배너 등 다양한 조합의 홍보패키지 세트 무료로 제공해드립니다!

\* 별도 신청없이, My스타일 데이터가 있는 매장은 모두 보내드립니다. \* 미용실 이름을 직접 넣어 개별 제작해 보내드리므로 제작 후 배송까지 시간이 다소 걸립니다. \* 홍보패키지 구성은 변동될 수 있습니다.

![](_page_20_Figure_0.jpeg)

![](_page_20_Figure_1.jpeg)

![](_page_20_Figure_2.jpeg)

![](_page_20_Picture_3.jpeg)

고객이 네이버 예약 시 '매장에서 Npay로 결제'를 체크하지 않고 오셔도, 이제 매장에서 고객님께 Npay 결제 요청을 보낼 수 있습니다!

매장에서 Npay 결제 2%+플러스 멤버십 4%+네이버 통장 충전 결제 2%= 최대 8% 적립

#### 이용자 적립혜택

사업자가 별도 신청할 필요없이 페이수수료 0원이 자동 반영 방법 예를들어 고객이 10만원 결제하면 계좌에 10만원 그대로 입금

내용 위기간동안 Npay 매장결제로 결제 완료된 건의 수수료 전액무료 지원 예약금 등 온라인 선결제 금액은 적용되지 않음, 현장에서 결제한 네이버페이 금액만 해당됨

네이버페이 매장결제 적용하고 결제수수료 전액무료 지원 받기

- 기간 2020.04.06~2020.12.31
- 

#### 대상 Npay 매장결제 적용중인 미용실/네일샵 사업자

**NAVER PARTNER** SQUARE<sup>-</sup>

## 5-1. MY스타일 매장을 위한 혜택

![](_page_21_Picture_0.jpeg)

<u> Barat da Barat da Ba</u>

![](_page_22_Picture_0.jpeg)

FAQ

#### Q1. 스타일 검색빈도가 높나요?

A1. 네 지역명 미용실에 대한 검색빈도도 높지만 스타일키워드에는 C컬펌, 옴브레와 같은 일반적인 스타일 검색어는 물론, 지역명이 붙은 스타일 검색어가 많이 있어 이를 다 합하면, 검색량이 지역명 미용실 검색어보다 더 많습니다.

Q2. 전액 선결제한 건도 시술건수에 반영이 되나요?

A2. 안됩니다.

선결제 시에는 최종 시술된 데이터를 확인할 수 없으므로 스타일검색과 MY스타일에 시술건수가 반영되지 않습니다.

Q3. 스타일검색이나 My스타일에 노출이 되려면, 매장방문 후 N페이 결제만 하면 되나요?

A3. 추가로 스타일을 선택해주셔야 노출이 됩니다.

매장에서 최종 시술내역이 확정되면 고객에게 N페이 결제요청을 하실텐데 이 때 스타일을 추가해서 결제요청해야합니다. 그 뒤 고객이 시술내역 확인 후 결제를 완료해야 카운트 됩니다.

![](_page_23_Picture_0.jpeg)

## FAQ

#### Q4. 매장에서 N페이 결제하면 수수료가 따로 나가나요?

A4. 매장에서 N페이 결제는 연말까지 결제수수료 무료입니다. 카드사에 내는 결제수수료도 모두 네이버가 부담합니다. 즉, 수수료 없고, 현금으로 받는 것과 동일하다고 보시면 됩니다.

#### Q5. 허위 예약 생성 등 어뷰징의 경우 검수 기준이 어떻게 되나요?

A5. 허위 예약 등 어뷰징에 대한 검수가 강화되어 예약 미 노출되는 케이스가 있습니다. 소명 못할 시 예약버튼 및 예약페이지가 미노출 처리 (3일 , 7일, 30일 미노출, 영구미노출 등 제재) 됩니다. 향후에도 실제 결제하고 고객이 확인해서 인증된 건을 중심으로 서비스에 반영될 예정입니다.

#### Q6. 고객관리프로그램에서 N페이결제 요청은 가능한데, 네이버예약파트너센터에서 본 스타일추가 기능은 없습니다. 어떻게 하면 되나요?

A6. 고객관리프로그램에서 업데이트하기 전까지는 아래 2가지 방법 중 하나로 가능합니다. 방법 1. 매장에서 N페이 결제 요청은 고객관리프로그램에서 하고, 네이버예약파트너센터 가서 스타일을 추가 방법 2. 매장에서 N페이 결제 요청과 스타일 추가를 모두 네이버예약파트너센터에서 진행

![](_page_24_Picture_0.jpeg)